## **Global Financial Services, LLC GFS Advisors, LLC**

**Business Continuity Plan** 

**Employee Manual**

**April 2024**

#### **TABLE OF CONTENTS**

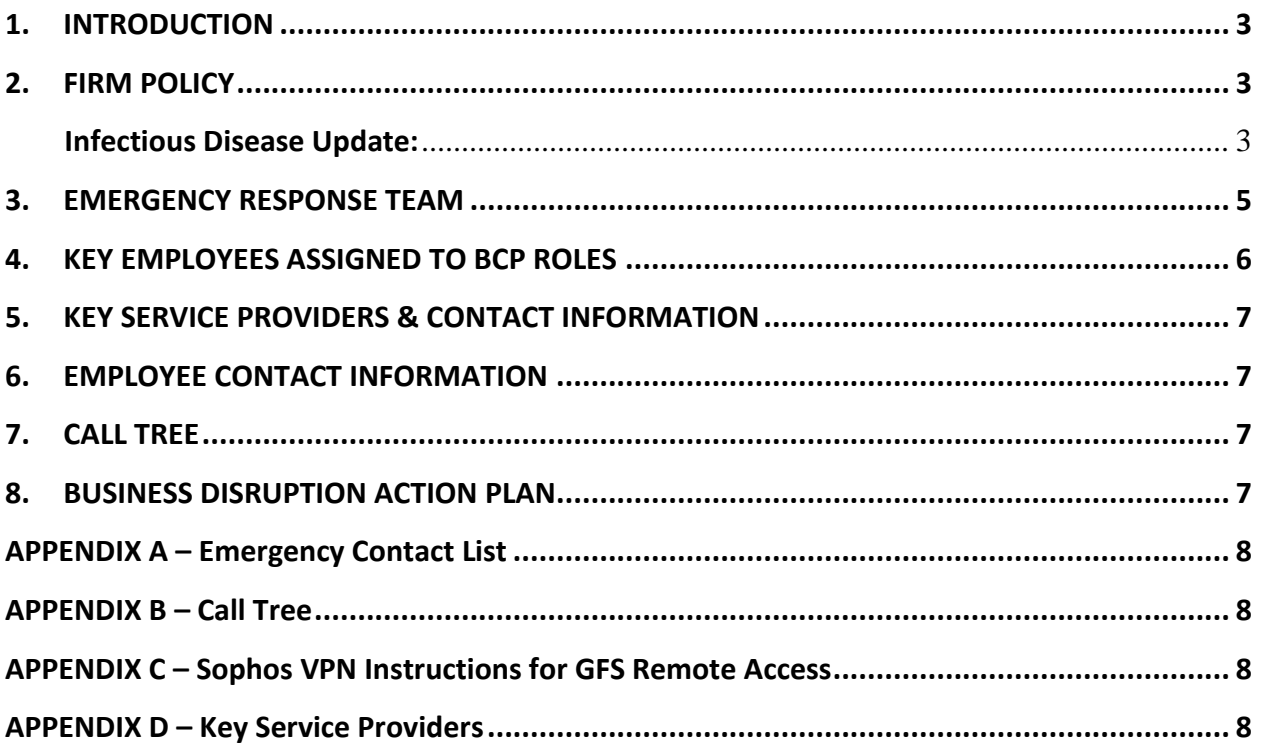

#### <span id="page-2-0"></span>**1. INTRODUCTION**

Emergencies can occur at any time, without warning. Careful planning can help personnel handle crises and emergencies with appropriate responses. Therefore, it is the responsibility of all employees to be familiar with this Business Continuity Plan ("BCP").

This BCP applies to: (i) **Global Financial Services, LLC,** a registered broker-dealer with the Financial Industry Regulatory Authority (FINRA) and an Introducing Broker with the National Futures Association; and (ii) **GFS Advisors, LLC,** an investment adviser registered with the U.S. Securities and Exchange Commission, (collectively, "the Firm" or "Global"). This BCP was prepared and is maintained to address the requirements under applicable regulatory rules (e.g., FINRA Rule 4370. Business Continuity Plans and Emergency Contact Information).

#### <span id="page-2-1"></span>**2. FIRM POLICY**

Global's policy is to respond to any emergency or significant business disruption by assessing the severity and potential duration of the disruption followed by the implementation of disaster recovery protocols. The priority will be to safeguard the lives of employees, protect customer and Firm assets, and quickly recover and resume operations. Recovery time objective is within 24 hours. However, if Global is unable to recover and resume operations, it will ensure customers' prompt access to funds and securities through clearing firm and custodial relationships.

The BCP anticipates two types of disruptions, localized and systemic. Localized disruptions may affect the Firm's ability to communicate and conduct business, such as a regional weather event or power outage. However, a systemic disruption may prevent the operation of securities markets or a significant number of firms and/or counterparties, such as a large-scale terrorist attack or a global pandemic<sup>1</sup> involving an infectious disease. Our response to a large-scale systemic disruption may rely more heavily on other organizations and infrastructure, particularly on the capabilities of our clearing firms.

#### <span id="page-2-2"></span>**Infectious Disease Update:**

#### **Coronavirus Disease (COVID-19) – How to Protect Yourself & Others**

#### **Preventive Actions**<sup>2</sup>

The CDC recommends preventive actions to help prevent the spread of COVID-19 and other respiratory diseases, including:

- Get Vaccinated and stay up to date on your COVID-19 vaccines.
	- $\circ$  COVID-19 vaccines are effective at preventing you from getting sick. COVID-19 vaccines are highly effective at preventing severe illness, hospitalizations, and death.

<sup>1</sup> The **World Health Organization** defined a pandemic as "the worldwide spread of a new disease" that affects large numbers of people.

<sup>&</sup>lt;sup>2</sup> Source: Center for Disease Control and Prevention.

- o Getting vaccinated is the best way to slow the spread of SARS-CoV-2, the virus that causes COVID-19.
- $\circ$  CDC recommends that everyone who is eligible stay up to date on their COVID-19 vaccines, including people with weakened immune systems.
- Wear a mask.
	- $\circ$  Everyone ages 2 years and older should properly wear a well-fitting mask indoors in public in areas where the COVID-19 Community Level is high, regardless of vaccination status.
	- o Wear a mask with the best fit, protection, and comfort for you.
	- o If you are in an area with a high COVID-19 Community Level and are ages 2 or older, wear a mask indoors in public.
	- o If you are sick and need to be around others, or are caring for someone who has COVID-19, wear a mask.
	- o If you are at increased risk for severe illness, or live with or spend time with someone at higher risk, speak to your healthcare provider about wearing a mask at medium COVID-19 Community Levels.
	- $\circ$  People who have a condition or are taking medications that weaken their immune system may not be fully protected even if they are up to date on their COVID-19 vaccines. They should talk to their healthcare providers about what additional precautions may be necessary.
- Avoid close contact with people who are sick.
- Avoid touching your eyes, nose, and mouth.
- Stay home when you are sick (if you feel it necessary, consider telecommuting).
- Cover your cough or sneeze with a tissue, then throw the tissue in the trash.
- Clean and disinfect frequently touched objects and surfaces using a regular household cleaning spray or wipe.
- Wash your hands often with soap and water for at least 20 seconds, especially after going to the bathroom; before eating; and after blowing your nose, coughing, or sneezing. If soap and water are not readily available, use an alcohol-based hand sanitizer with at least 60% alcohol. Always wash hands with soap and water if hands are visibly dirty.

For information about handwashing, see [CDC's Handwashing website](https://www.cdc.gov/handwashing/). For information specific to healthcare, see [CDC's Hand Hygiene in Healthcare Settings](https://www.cdc.gov/handhygiene/index.html).

These are everyday habits that can help prevent the spread of several viruses.

In the event of an emergency or significant business disruption, Global's Chief Operating Officer will assess the situation, and if necessary, make a declaration that emergency conditions exist. If the declaration is made, consistent with FINRA Rule 3110(f)(2)(A)(vii), key employees assigned with business continuity roles will be contacted and directed to work remotely from their homes or another temporary location established in response to the implementation of the business

continuity plan<sup>3</sup>. Each employee has a BCP Manual which describes the required activities and how those activities should be conducted outside of the office.

#### <span id="page-4-0"></span>**3. EMERGENCY RESPONSE TEAM**

When circumstances result in a significant business interruption, the Chief Operating Officer will attempt to ascertain the severity and duration of the interruption, and if necessary, make the declaration to invoke emergency protocols. If he determines that emergency conditions indeed exist, he will then notify the Emergency Response Team (level two) to begin their assigned roles pursuant to this BCP Plan. If the Chief Operating Officer is unable to make the declaration, then the responsibility falls to the Chief Compliance Officer. Once contacted, the Emergency Response Team will contact support staff in accordance with Call Tree procedures.

#### **LEVEL ONE:**

**Jack Bruno** (Chief Operating Officer) – has primary responsibility for declaration of emergency protocol.

**William Cathriner** (Chief Compliance Officer) – has back-up responsibility for declaration of emergency protocol, if the Chief Operating Officer is unable to make the declaration.

#### **LEVEL TWO:**

Gordon Bell Dilia Medrano or Carolee Mitchell Adria Salazar Gerardo Chapa (primary); Victor Villarreal or Claudia Reyes (back-up) Daniel Priwin or Juan Carlos Cantu (primary); Bernardo Velez (back-up) Eduardo Leon Jose Sepulveda Alfredo Tellez

<sup>3</sup> For regulatory purposes, FINRA defines a "**Branch Office**" as any location where one or more associated persons of a member regularly conducts the business of effecting any transactions in, or inducing or attempting to induce the purchase or sale of, any security, or is held out as such, **excluding a temporary location established in response to the implementation of a business continuity plan**.

#### <span id="page-5-0"></span>**4. KEY EMPLOYEES ASSIGNED TO BCP ROLES**

Key Employees are listed below with their assigned area of responsibility. Each key employee will call employees as designated by the call tree along with any other employee that is in his/her area to give the status of the business interruption and update them as necessary. Individual job tasks may be assigned to each Global employee as needed.

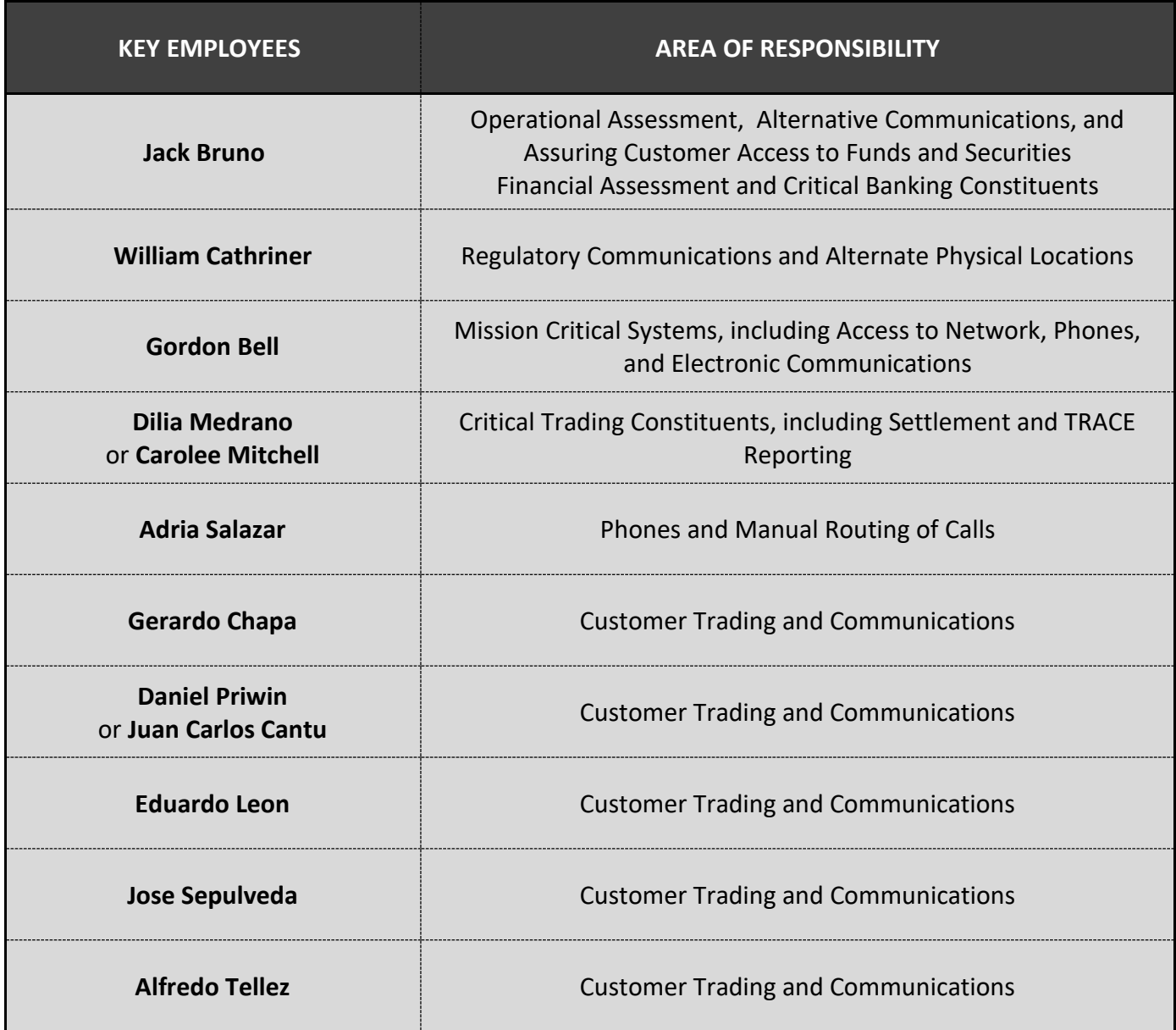

#### **5. KEY SERVICE PROVIDERS & CONTACT INFORMATION**

<span id="page-6-0"></span>See the list of Key Service Providers and relevant contact information in Appendix D.

#### <span id="page-6-1"></span>**6. EMPLOYEE CONTACT INFORMATION**

Please retain a copy of the Emergency Contact List in a secure and easily accessible place. *See Appendix A:* Emergency Contact List – Revised 04/25/2024.

#### <span id="page-6-2"></span>**7. CALL TREE**

The Call Tree referenced in Appendix B illustrates the protocol for contacting employees in the event that Firm-wide communication is required relative to an emergency or significant business disruption. Employees that cannot be reached within two hours of the implementation of disaster recovery protocols must be reported to Jack Bruno, the head of the Emergency Response Team.

Please retain a copy of the Call Tree in a secure and easily accessible place. *See Appendix B:* Call Tree – Revised 04/25/2024.

#### <span id="page-6-3"></span>**8. BUSINESS DISRUPTION ACTION PLAN**

The Emergency Response Team is responsible for carrying out the BCP Action Plan. In this regard, the Response Team will:

- **1.** Ascertain the severity and potential duration of the disruption.
- **2.** Implement disaster recovery protocols.
- **3.** Decision to invoke Dallas recovery site (Regus Workplace Notice to Invoke Call the 24/7 Invocation Line ph. 972-776-5355).
- **4.** Communicate with employees that disaster recovery protocols are active, alerting Business Constituents as necessary.
- **5.** Verify connectivity for key employees. Employees may connect using the VPN, or in the case of power failure in the Post Oak Building, employees may access mission critical applications directly through the web using a secure internet connection, e.g., a private WiFi network with password protection, bypassing the VPN configuration. Note, the use of public WiFi networks is expressly prohibited under this BCP plan.
	- a. **Virtual Private Network (VPN)**  you can access the Global network through the **Sophos VPN for GFS Remote Access**. To establish VPN access, please see detailed instructions in *Appendix C*. Please note, this may be the only way you can access the network in the event of a significant weather disruption. If you have not installed the new Sophos VPN and need assistance, please contact IT Support via email at [support@datavox.net](mailto:support@datavox.net) or ph. (713) 881-5353. Note, a successful VPN connection automatically provides access to all applications, as if the employee were sitting in his/her office. However, there are many scenarios

that could disrupt this connection, e.g., a loss of power to the building or an office PC that was simply turned off.

- b. **Raymond James Advisor Access**  employees may access RJ's Advisor Access remotely using RJ's proprietary VPN. To establish direct access to RJ's Advisor Access employee must contact Raymond James IT Department directly at ph. (877) 847-5435.
- c. **Morgan Stanley** (advisory accounts only) employees may access MS by using the following link: [https://login.morganstanleyclientserv.com/.](https://login.morganstanleyclientserv.com/)
- **d. Pershing** (advisory accounts only) employees may access Pershing through Netx360 link: [https://www2.netx360.com/portal/login.](https://www2.netx360.com/portal/login)
- e. **Outlook Email** employees can access Outlook Emails remotely by going to Microsoft Office 365 (link: [outlook.office365.com\)](https://login.microsoftonline.com/common/oauth2/authorize?client_id=00000002-0000-0ff1-ce00-000000000000&redirect_uri=https%3a%2f%2foutlook.office.com%2fowa%2f&resource=00000002-0000-0ff1-ce00-000000000000&response_mode=form_post&response_type=code+id_token&scope=openid&msafed=0&client-request-id=811a6210-0368-4b18-baf9-e6658be83814&nonce=636195958559649713.721d7f88-1a32-41f7-9626-12aa760a74c7&state=%2fowa%2f%3fauthRedirect%3dtrue) from any PC, just enter your Global email address and network password to access your Firm.
- **6.** Ensure phones are redirected to qualified personnel and auto-attendant is activated.
- **7.** Contact clearing firm and other key service vendors as needed.
- **8.** If necessary, add message to Firm website advising customers on how they may access their funds and securities. The Firm will provide the custodian's contact information in the event clients cannot access their information through the online service.

See also…

<span id="page-7-0"></span>**APPENDIX A – Emergency Contact List**

<span id="page-7-1"></span>**APPENDIX B – Call Tree**

#### <span id="page-7-2"></span>**APPENDIX C – Sophos VPN Instructions for GFS Remote Access**

#### **APPENDIX D – Key Service Providers**

**Emergency Contact List Appendix A** 

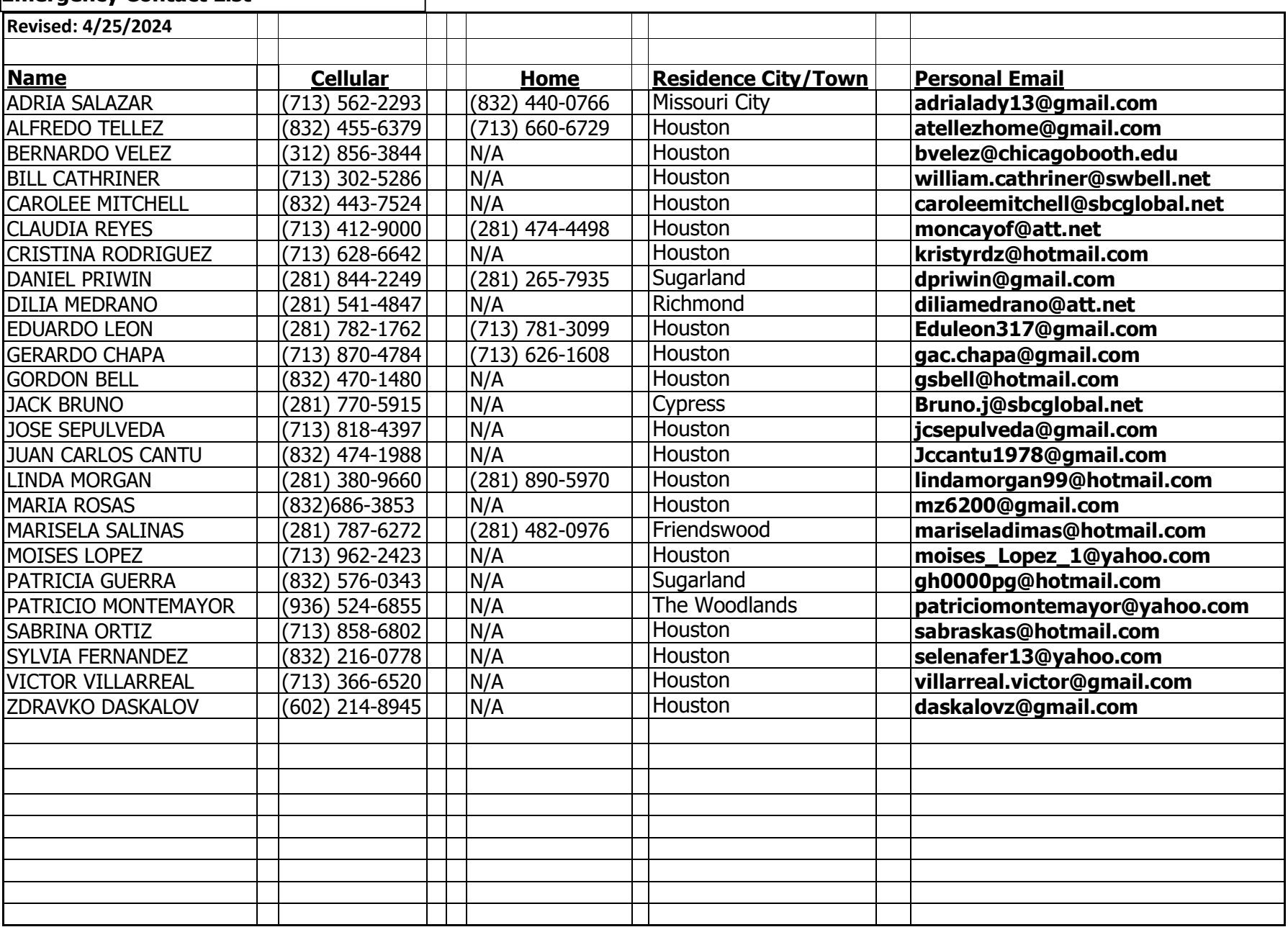

#### **Appendix B - Call Tree**

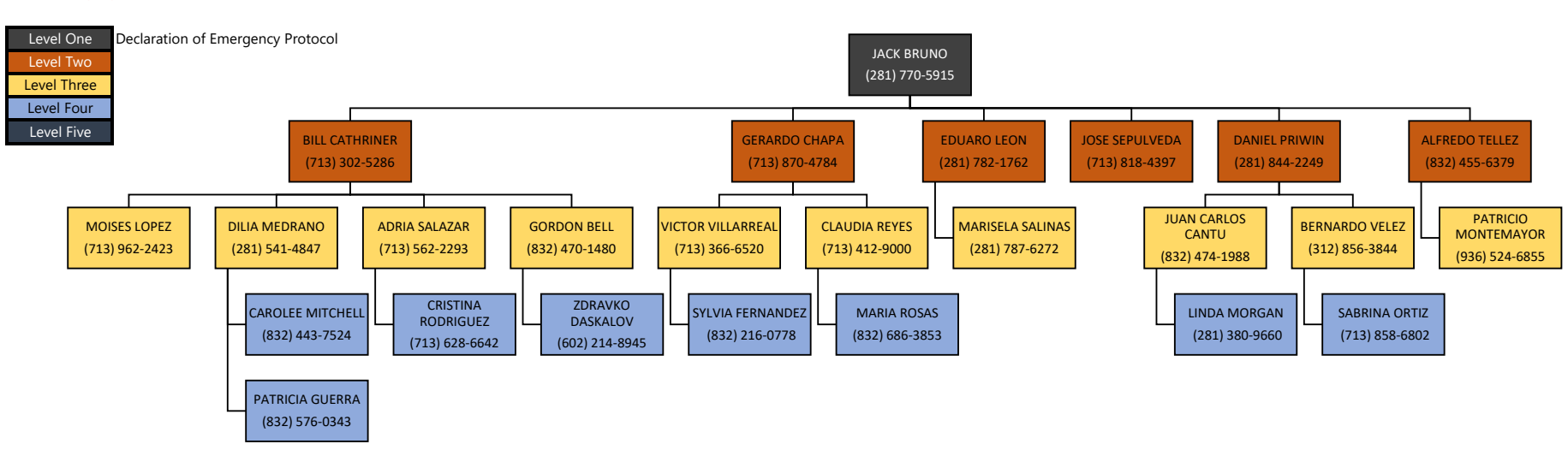

#### Revised: 04/25/2024

### **APPENDIX C**

#### **VPN Connectivity**

#### **For employees of Global Financial Services, LLC and GFS Advisors, LLC ("Global")**

When connecting remotely, in order to effect continuity of working operations, Global employees utilize secure, VPN connection for remote access to all company networks and applications.

#### **Remote Devise Configuration**

Global has ensured availability for each Employee, whether or not they use an Apple MAC devise or a Windows based personal computer.

- **Windows Users:** GFS-VPN.pdf Enrolling your device in DUO.pdf
- **MacBook/MacOS USERS:**  Downloading and Installing Tunnelblick.pdf Enrolling your device in DUO.pdf

#### **Multifactor Authentication**

Additionally, for security purposes Global utilizes Dual Factor Authentication through the DUO Security, Inc. application, which happens to be the same one utilized by FINRA for its Gateway applications.

## **Installing the Sophos Connect VPN**

Open your web browser and go to the link: **htps://12.157.21.138:8443**

If you get an error saying "Your connection isn't private".

- Click "Advanced" and more information will appear at the bottom.
- Click "Continue to 12.157.21.138 (unsafe).

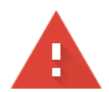

#### Your connection is not private

Attackers might be trying to steal your information from 75.148.131.125 (for example, passwords, messages, or credit cards). Learn more

NET::ERR\_CERT\_AUTHORITY\_INVALID

Ω To get Chrome's highest level of security, turn on enhanced protection **Back to safety** Hide advanced This server could not prove that it is 75.148.131.125; its security certificate is not trusted by your computer's operating system. This may be caused by a misconfiguration or an attacker intercepting your connection.

Proceed to 75.148.131.125 (unsafe)

Once on the website, input your user name, password, and the capcha.

• Your Username and password will be the same that you use to log into your computer with.

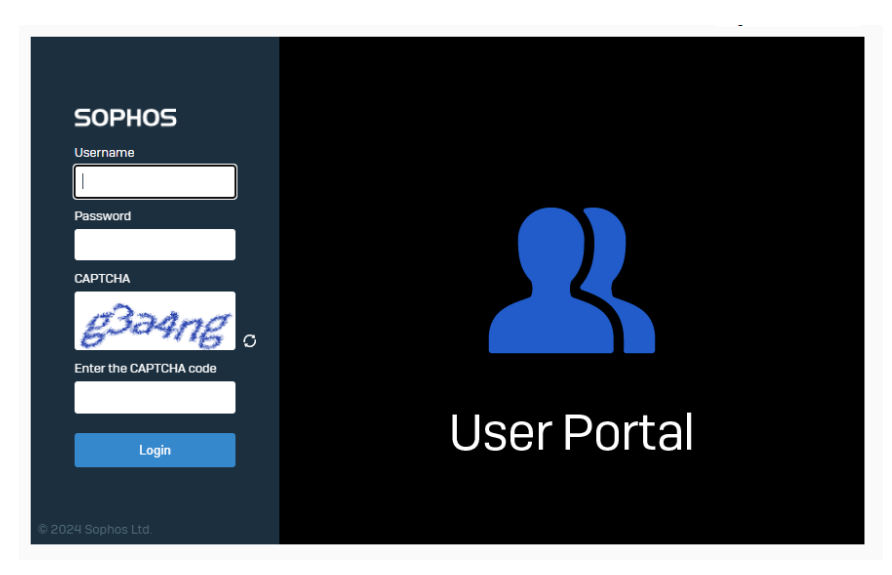

## **Installing the Sophos Connect VPN**

After you sign in, you will see "Sophos Connect Client" and "VPP configuration".

- Download and install the Sophos Connect Client.
- Once installed, download the "SSL VPN confirmation".
- Double click the downloaded SSL configuration file and it will automatically set up your VPN.

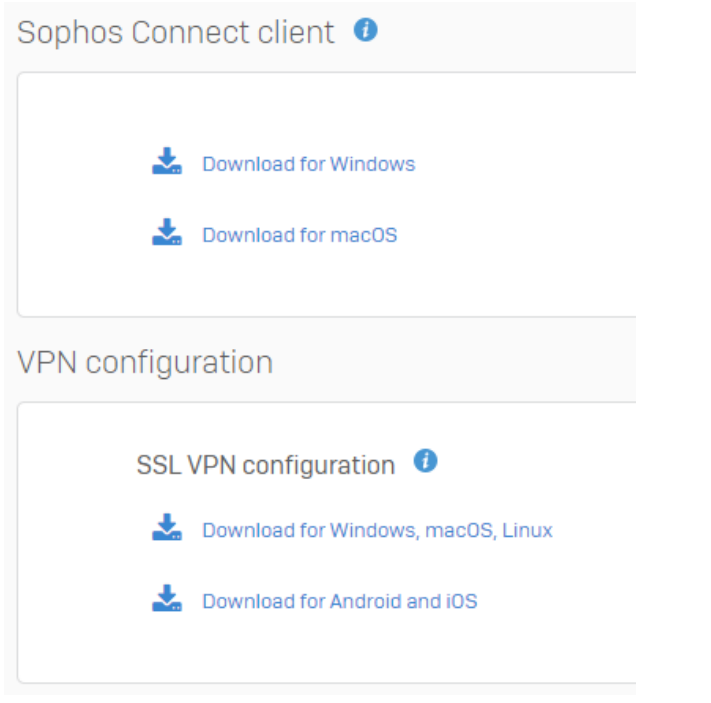

Once installed and set up, search for the application "Sophos Connect" and run it.

You should now have an IP address 12.157.21.138 and the words "Connect" on the top right.

• Click "Connect" – This should automictically sign you in and connect the VPN.

Once connected, you can go to your shared files like normal.

#### **Downloading and Installing Tunnelblick**

1. Follow this link to download the Tunnelblick application [\(https://tunnelblick.net/downloads.html\)](https://tunnelblick.net/downloads.html). Depending on your browser and its settings, you may need to double-click the downloaded disk image file to mount the disk image. A window similar to the following will appear:

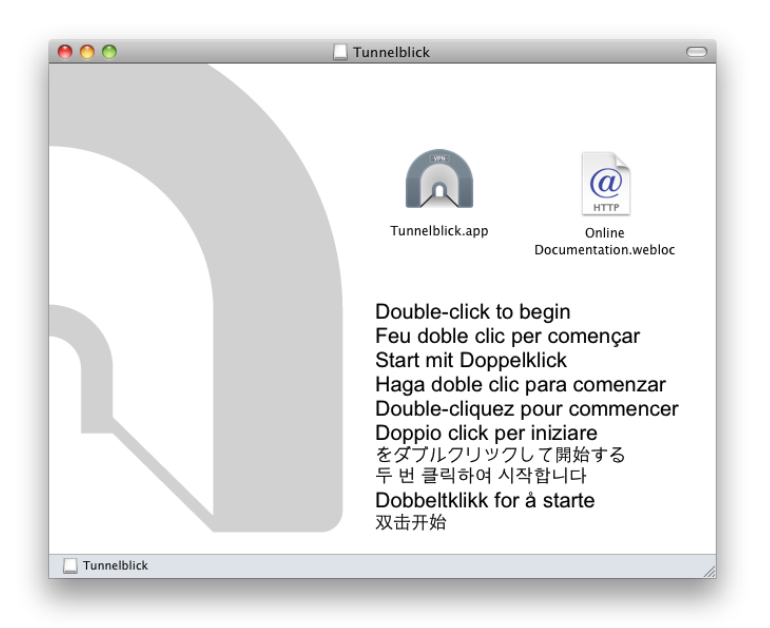

2. To start the installation process, Control-click the Tunnelblick icon and click "Open" and a new window will appear.

If the window is similar to the following:

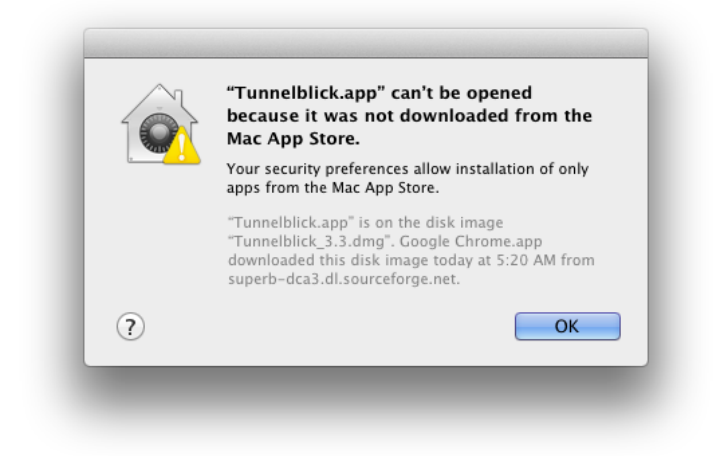

3. then your security settings do not allow you to open files that are not from the Mac App Store by double-clicking. You should click "OK" (the window will disappear), then Control-click the Tunnelblick icon and click "Open" to open the file. A new window will appear.

If the window is similar to the following:

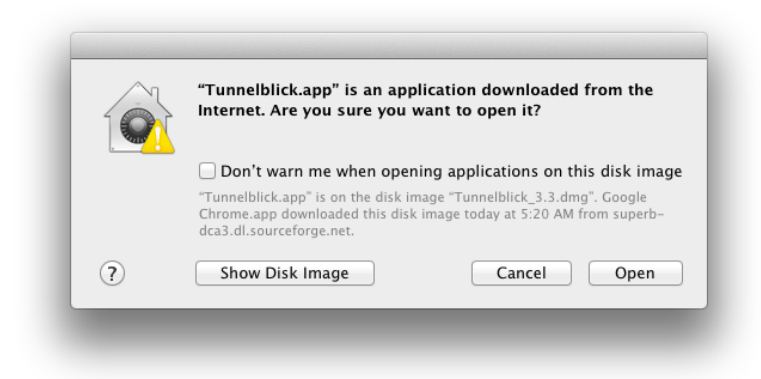

4. then click the "Open" button to continue. The window will disappear and a new window will appear.

A window similar to the following window should now be displayed:

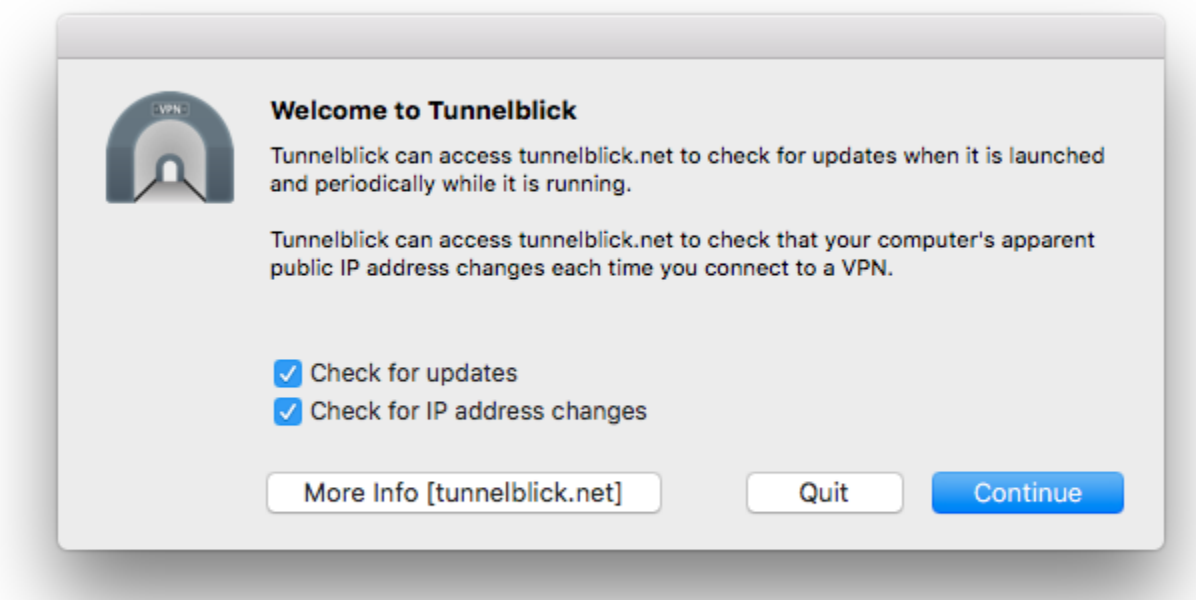

5. Specify whether or not you wish to have Tunnelblick check for updates each time it is launched. When an update is available, you will be given a choice of whether to install the update or not. Tunnelblick checks for updates by making a request to the tunnelblick.net website each time it is launched, and every 24 hours thereafter while it is running. As part of its normal website operation, the website keeps a log which includes information about such requests; see tunnelblick.net Privacy for details.

Specify if Tunnelblick should check that your computer's apparent public IP address changes when you connect. This checking may help insure that your configuration is correct, and may help Tunnelblick diagnose DNS problems. Tunnelblick does this checking by making a request to the tunnelblick.net website before each attempt to connect to a VPN and after a successful connection is made. As part of its normal website operation, the website keeps a log which includes information about such requests; see tunnelblick.net Privacy for details.

At any time after installation, you can check for an update by clicking the "Check Now" button on the "Preferences" panel of the "VPN Details" window.

At any time after installation, you can change checking for IP address changes individually for each configuration.

Check or un-check boxes to reflect your initial setup and click "Continue". The window will disappear and a new window will appear.

A window similar to the following window should now be displayed:

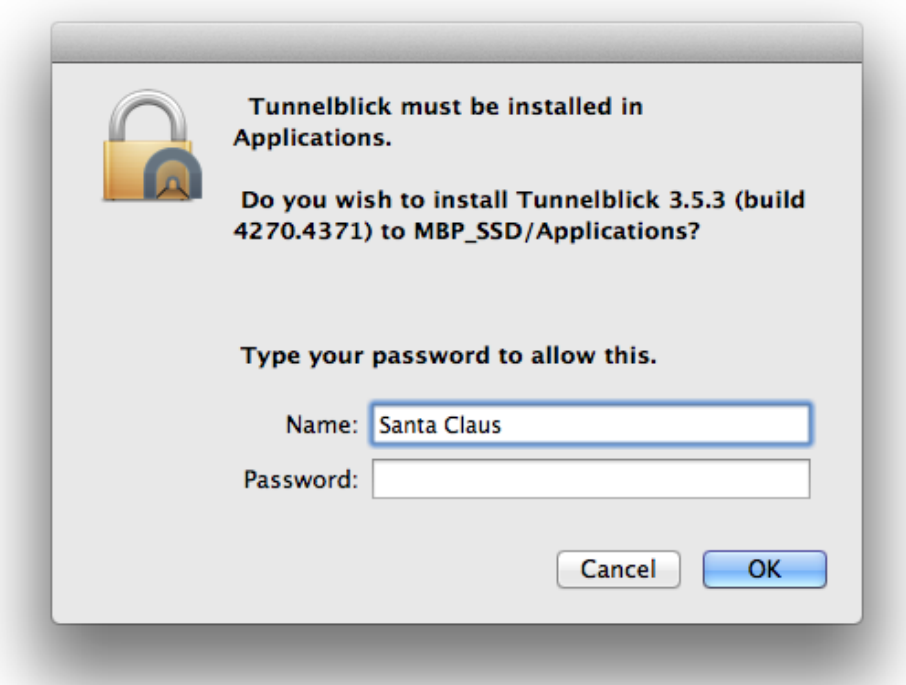

6. If you are reinstalling, upgrading, or downgrading Tunnelblick, the window will show the version number of the current copy and of the new copy. The current copy of Tunnelblick will be put in the Trash before it is replaced.

The name and password of a computer administrator is needed to install Tunnelblick. Tunnelblick's imbedded OpenVPN needs root privileges because it needs to modify network settings by configuring new network devices, changing routes, and adding and removing nameservers. Because we don't want you to enter your administrator account name and password every time you start a VPN connection, Tunnelblick installs a program that allows it to start a VPN connection with super user rights. Tunnelblick uses your administrator account name and password so it can install this program. Tunnelblick also secures itself from being modified.

Click the "OK" button to install Tunnelblick to your hard drive. It should take only a few seconds to install Tunnelblick.

When the installation is complete a new window should appear, similar to the following:

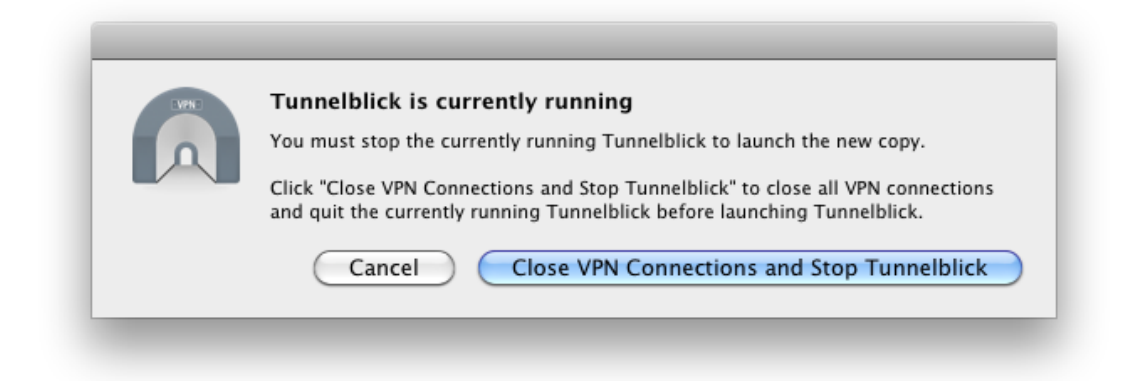

7. When the installation has finished, a notification will be displayed.

When there are no configurations (which is usually the case for a new installation of Tunnelblick), the configuration helper will appear:

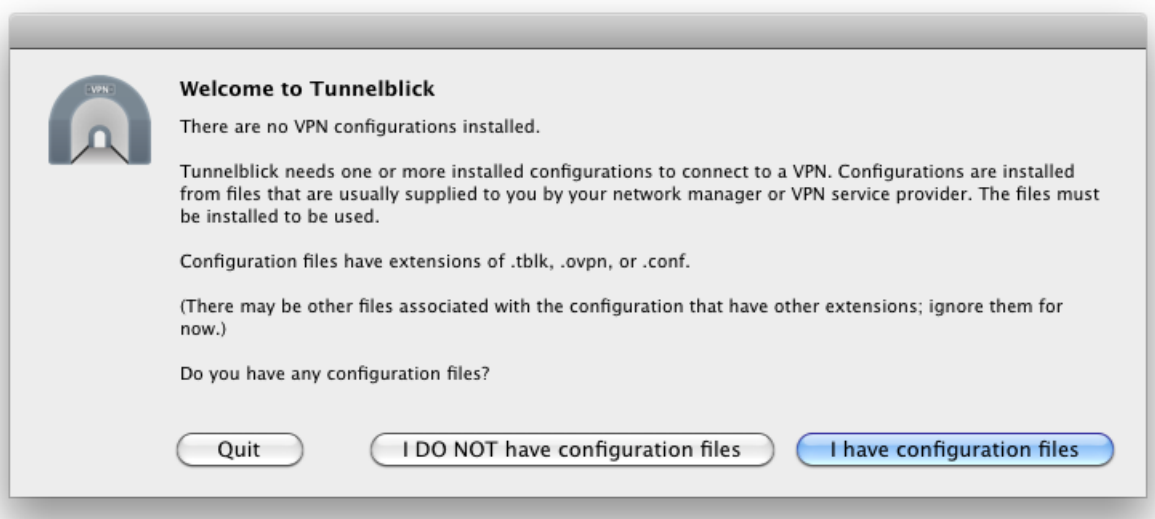

## **Installing Configurations**

### **Download the Sophos configuration file**

1. In the Sophos user portal, under VPN configuration, click Download configuration for macOS.

This downloads a .ovpn file.

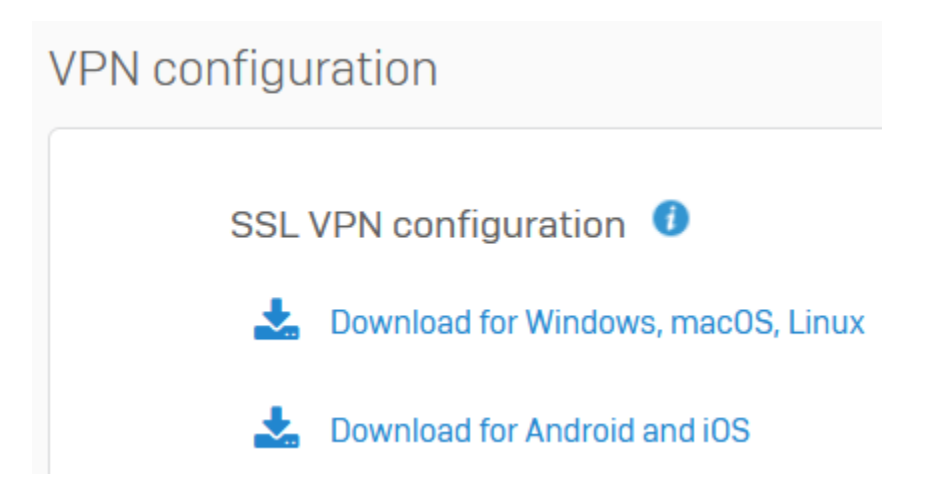

2. Once you have downloaded the configuration, launch Tunnelblick if it is not already running, and then install a configuration by dragging it and dropping it on the Tunnelblick icon in the menu bar.

If you have more than one configuration to install, you may select all of them and then drag-anddrop them on the icon to install them all at once.

A window similar to the following will appear:

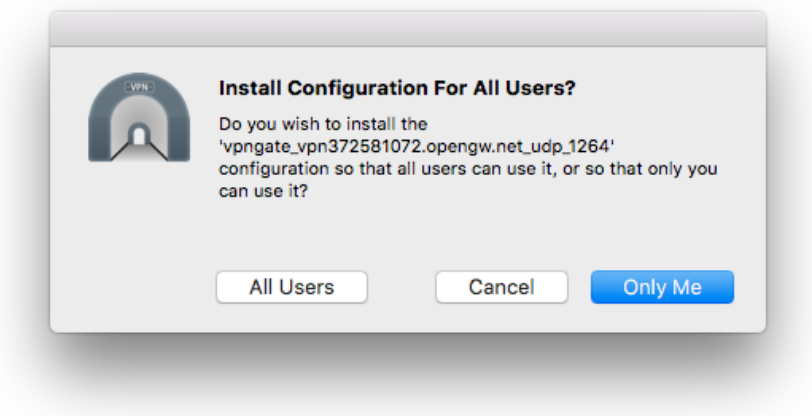

3. Click the button for the type of installation you wish, and a window similar to the following will appear:

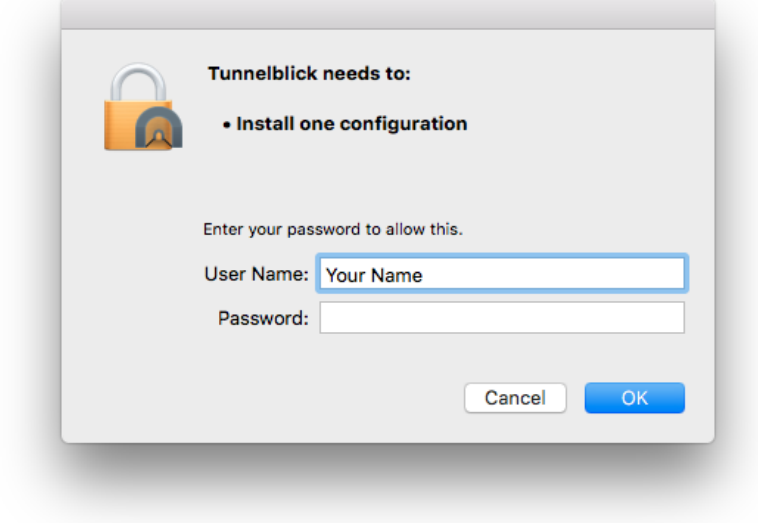

## **ENROLLING YOUR DEVICE INTO DUO**

**1. You will receive an email the below email. You will need to download the DUO application from the Apple app store or the Google Play store depending on if you have an iPhone or an Android device.** 

This email will help you add your <account-name> account to Duo Mobile on this device:

<555-555-5555>

Just tap this link from <phone-number>, or copy and paste it into Duo Mobile manually:

Dou-activation-link.com

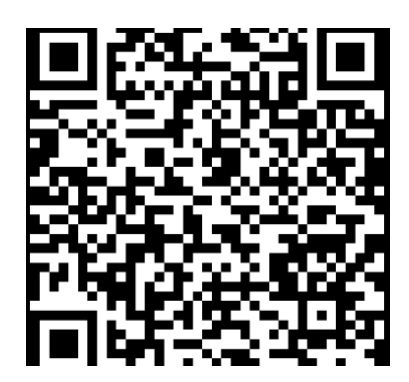

Don't have Duo Mobile yet? Install it first:

iPhone: https://itunes.apple.com/us/app/duo-mobile/id422663827

Android[: https://play.google.com/store/apps/details?id=com.duosecurity.duomobile](https://play.google.com/store/apps/details?id=com.duosecurity.duomobile)

2. After installing the DUO application on you mobile device, select the add new account option, and the select 'Use QR code'

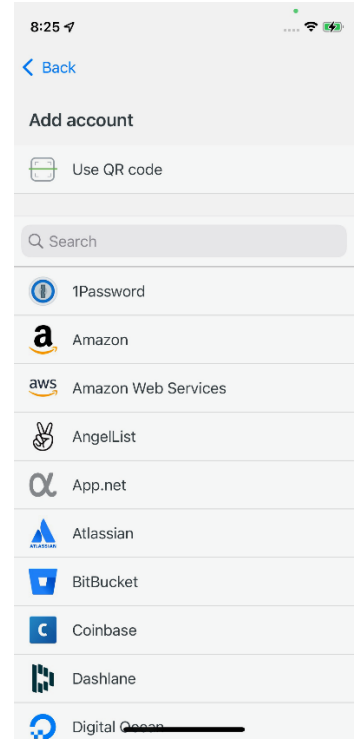

3. Use Duo Mobile to scan the application's QR code shown on your screen.

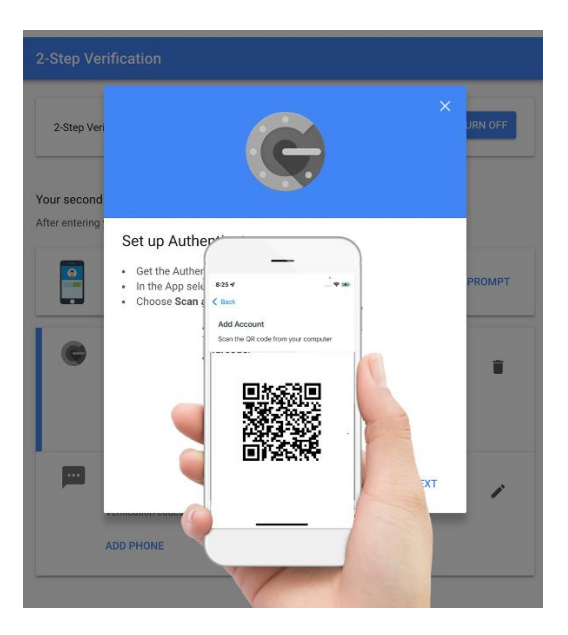

- 4. Give the new account a name in Duo Mobile and tap Save to return to the accounts list.
- 5. Tap the indicator next to the account name in Duo Mobile to generate a passcode which expires in 30 seconds. Type the passcode (without a space) into the application's verification prompt on your computer to verify that the passcode generator is working properly. Then click "Next" or "Finish" or whatever link completes authenticator app registration.

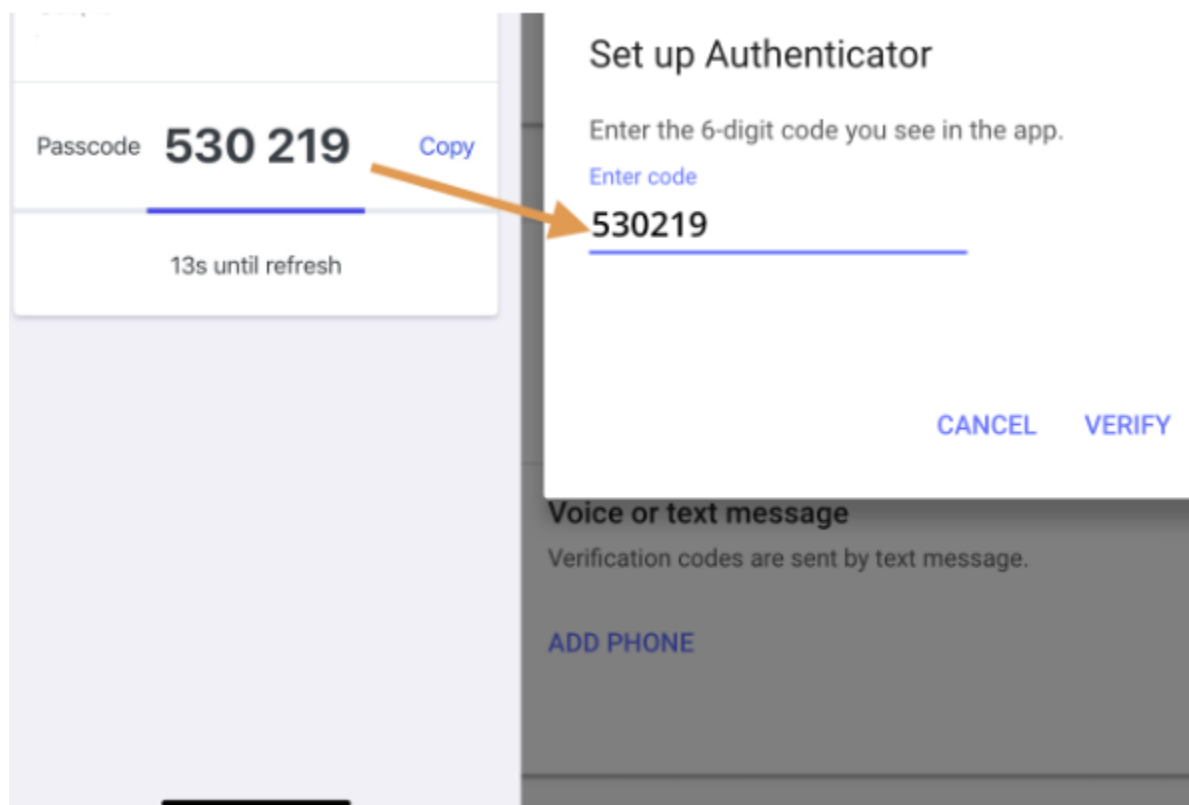

6. After you complete the initial enrollment of your mobile device into DUO, you will be prompted to accept all Microsoft 365 logins through the DUO application in order to log in to your account. (Note: you may need to enable push notification with the DUO app if the login prompt does not appear automatically when you attempt to sign in)

# Appendix D - Key Service Providers

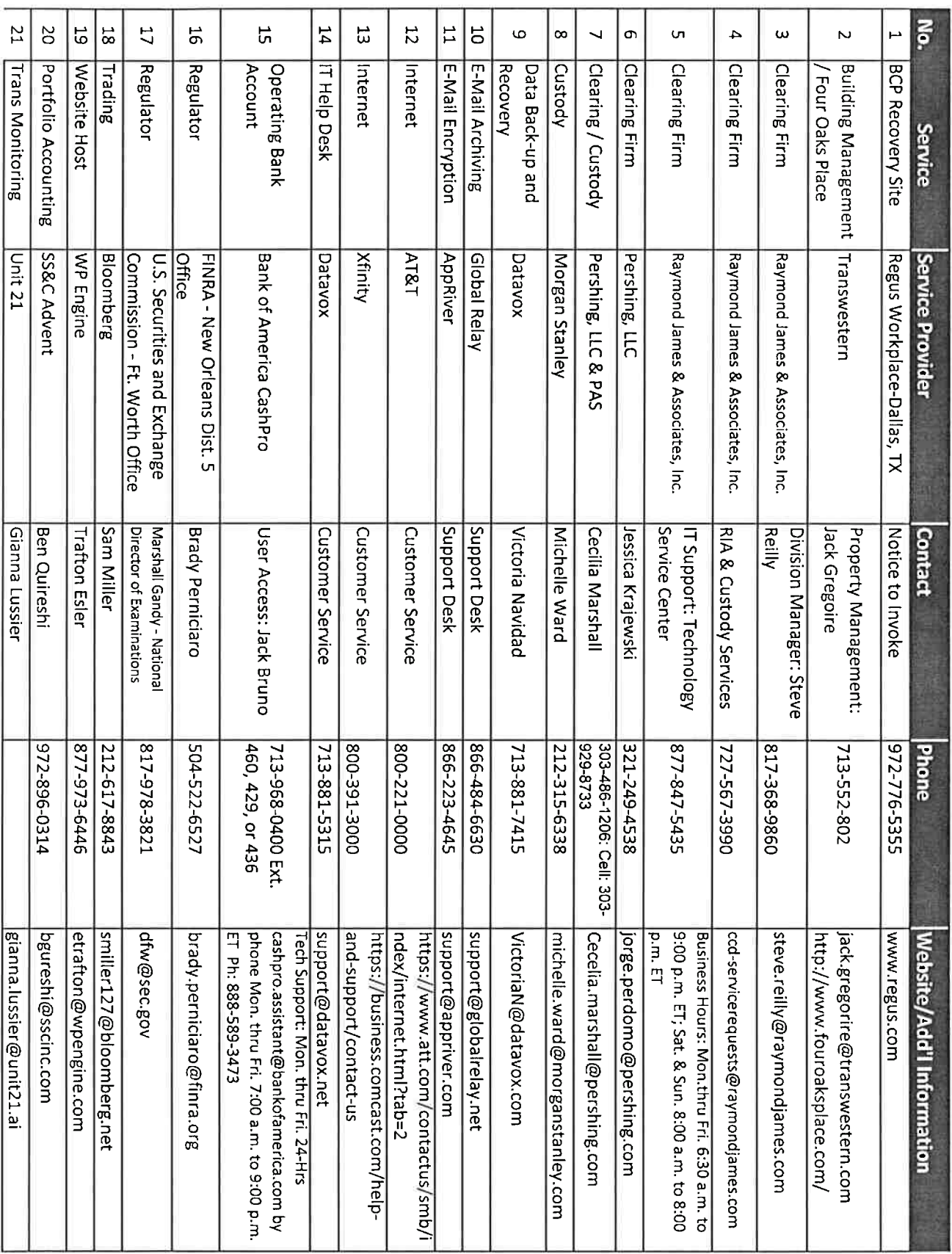

# Appendix D - Key Service Providers

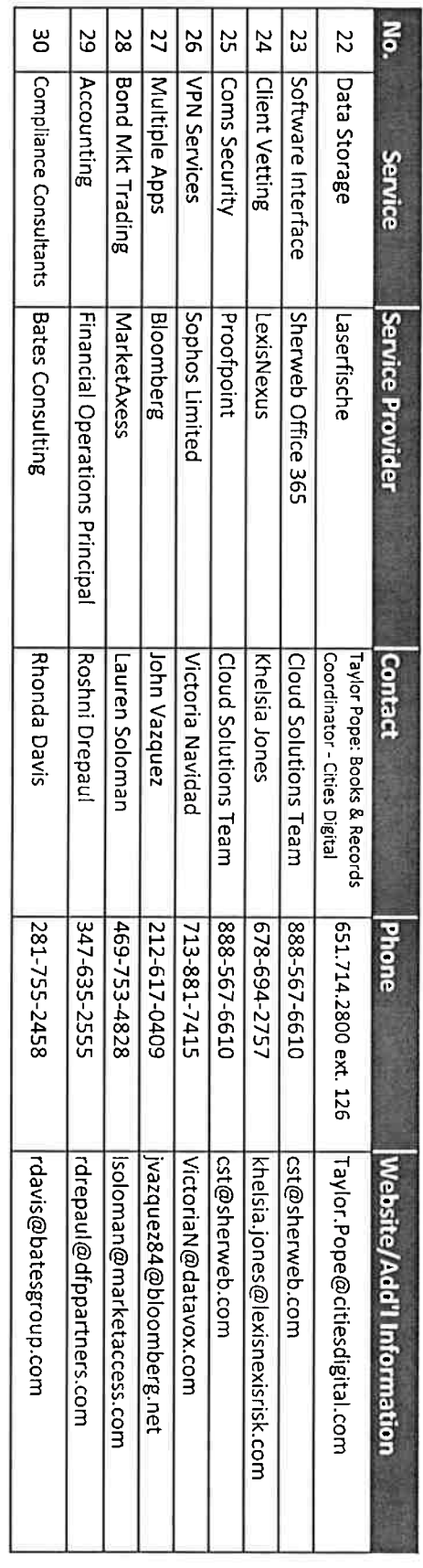